## **Erstanmeldung beim IServ unserer Schule**

Sie haben ein kleines Blatt mit zwei Informationen erhalten:

- 1. Accountname: vorname.nachname
- 2. Passwort : 123456 (4- bis 6-stellige Zahl)

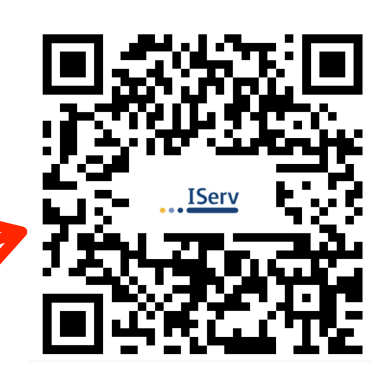

Bitte scannen Sie den QR-Code mit Ihrer Kamera-App **oder** gehen Sie auf die Seite [www.gms-blaichach.eu](http://www.gms-blaichach.eu), geben Sie Ihre Daten ein und drücken Sie dann auf "Anmelden"

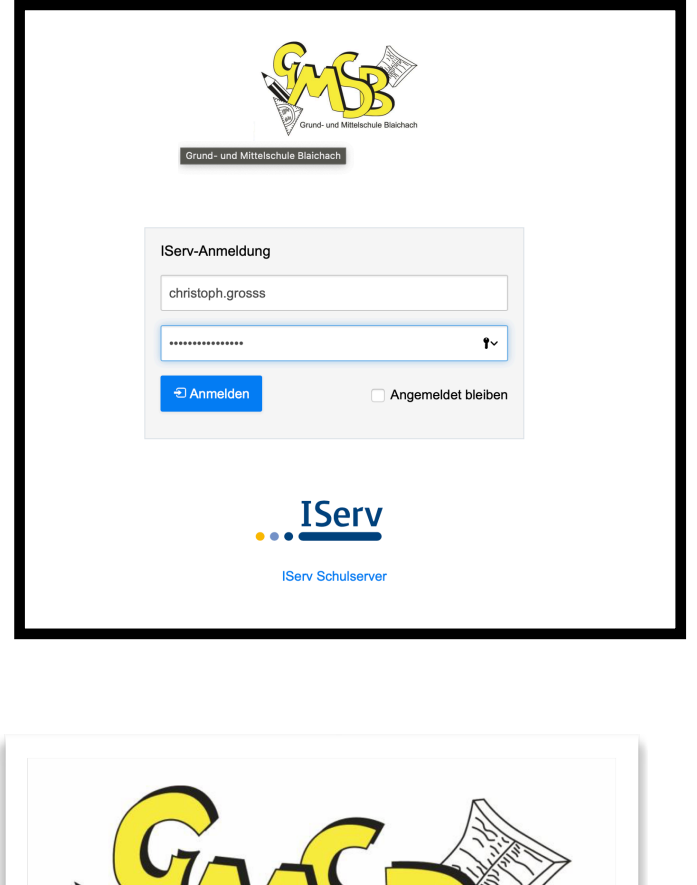

Grund- und Mittelschule Blaichach

Hilfe

IServ-Anmeldung

Account

Passwort

→] Anmelden

Passwort vergessen?

**oder** laden Sie sich die IServ- App und gehen Sie wie folgt vor:

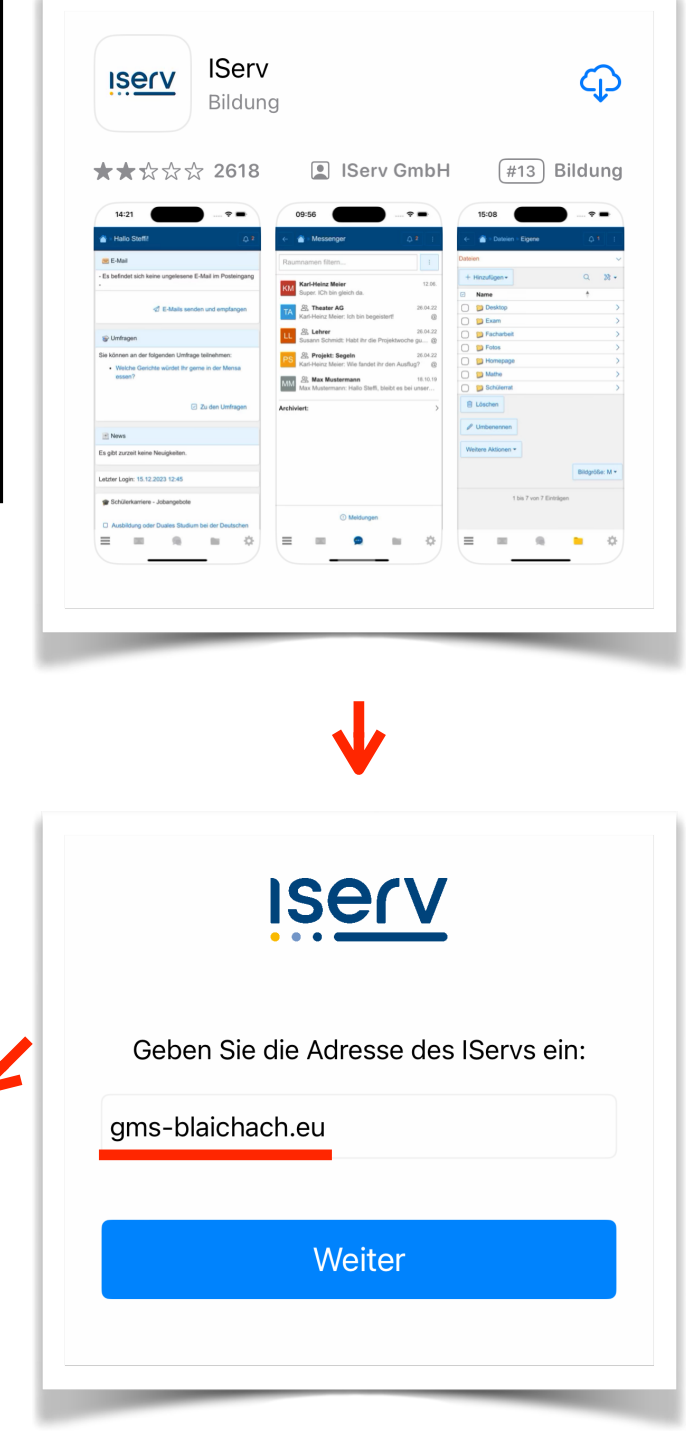

## **Sie werden nun aufgefordert, Ihr Passwort zu ändern:**

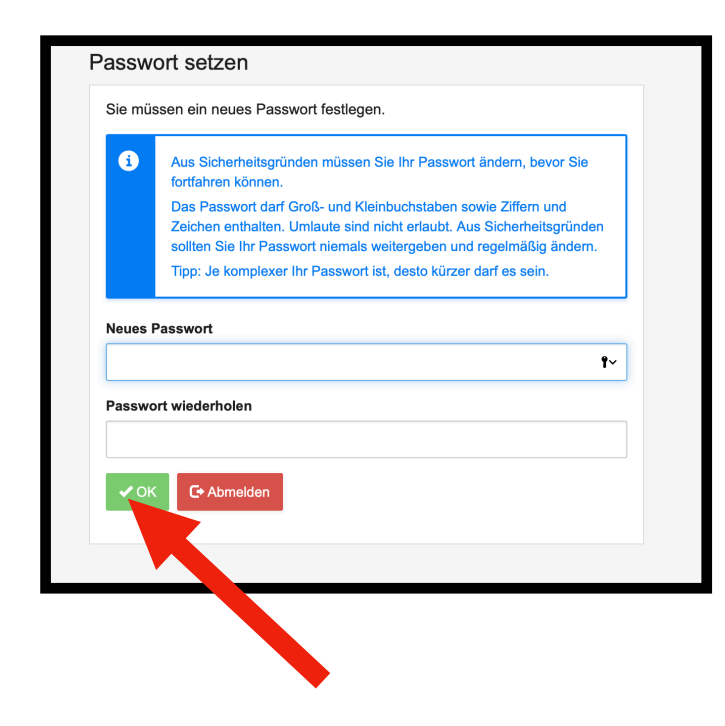

**Geben Sie hier ein von Ihnen gewähltes Passwort ein und NOTIEREN SIE ES SICH GLEICH. Klicken Sie anschließend auf "OK".** 

**Sie befinden sich nun auf der Startseite des iServ Servers. Im Folgenden werden nun noch die Hauptfunktionen beschrieben.**

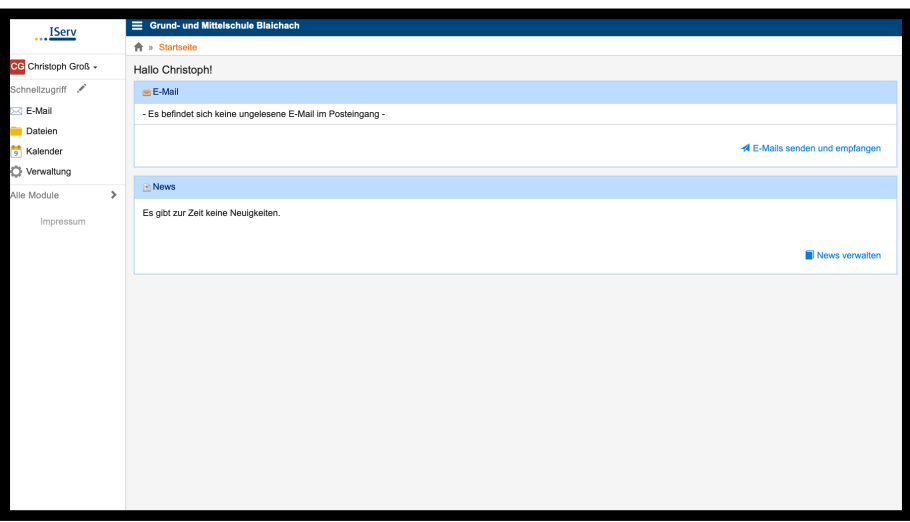

**1. E-Mail-Funktion:** Mit Ihrer ersten Anmeldung haben Sie vom System eine Mailadresse zugewiesen bekommen: **vorname.nachname@gms-blaichach.eu** 

Um E-Mails empfangen oder senden zu können, klicken Sie beim "Schnellzugriff" auf der linken Seite auf den Reiter "E-Mail".

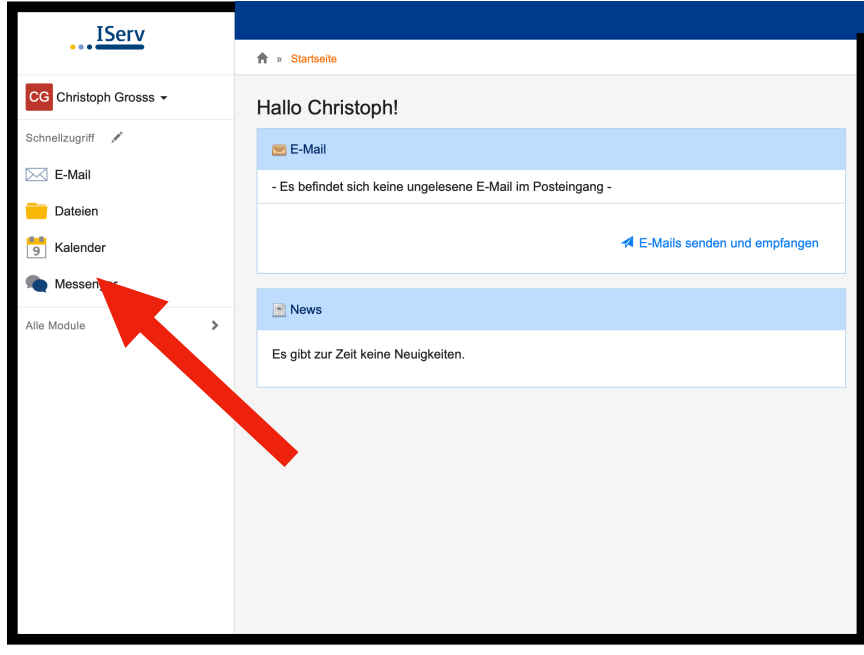

Wenn Sie Mails empfangen haben, werden diese hier angezeigt.

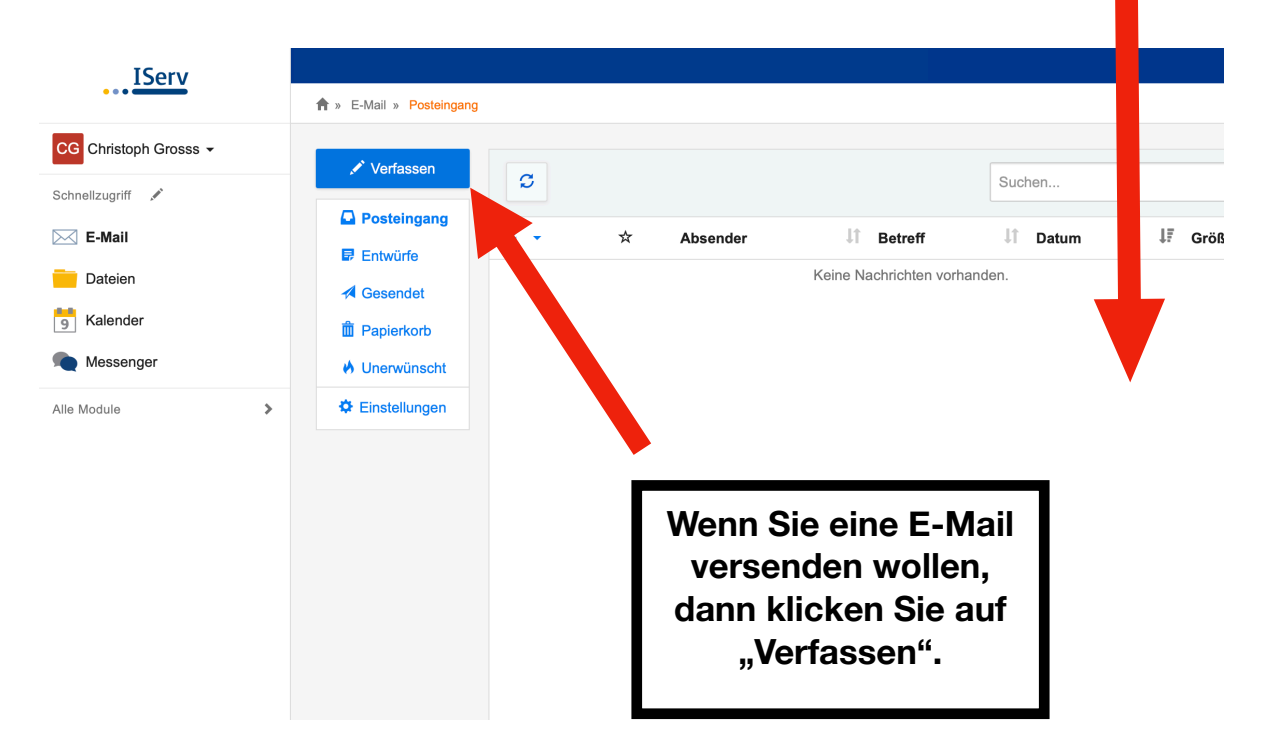

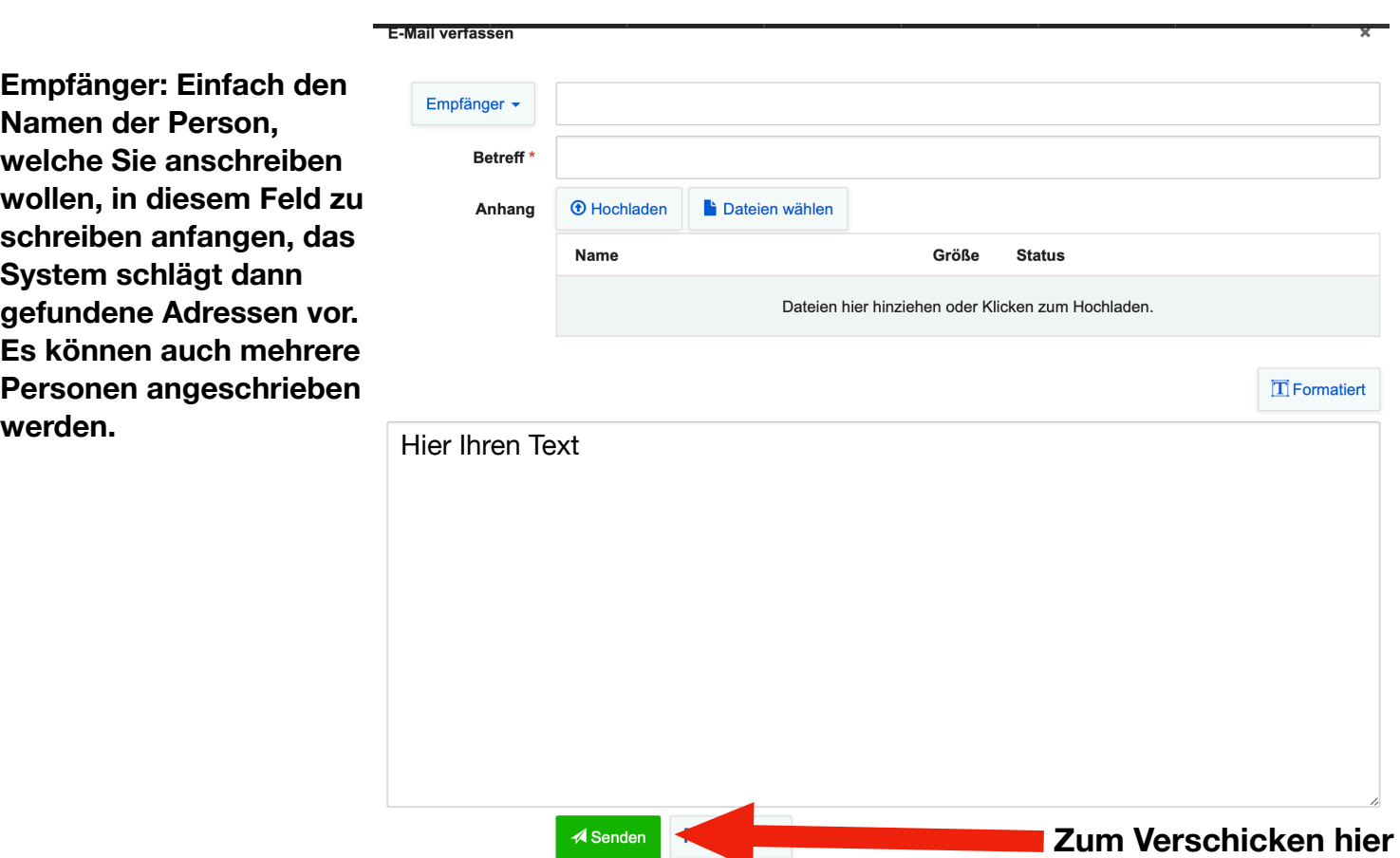

**2. Kalender-Funktion:** In dem Kalender der Schule können Sie aktuelle Termine der Klasse Ihres Kindes und der Schulfamilie einsehen.

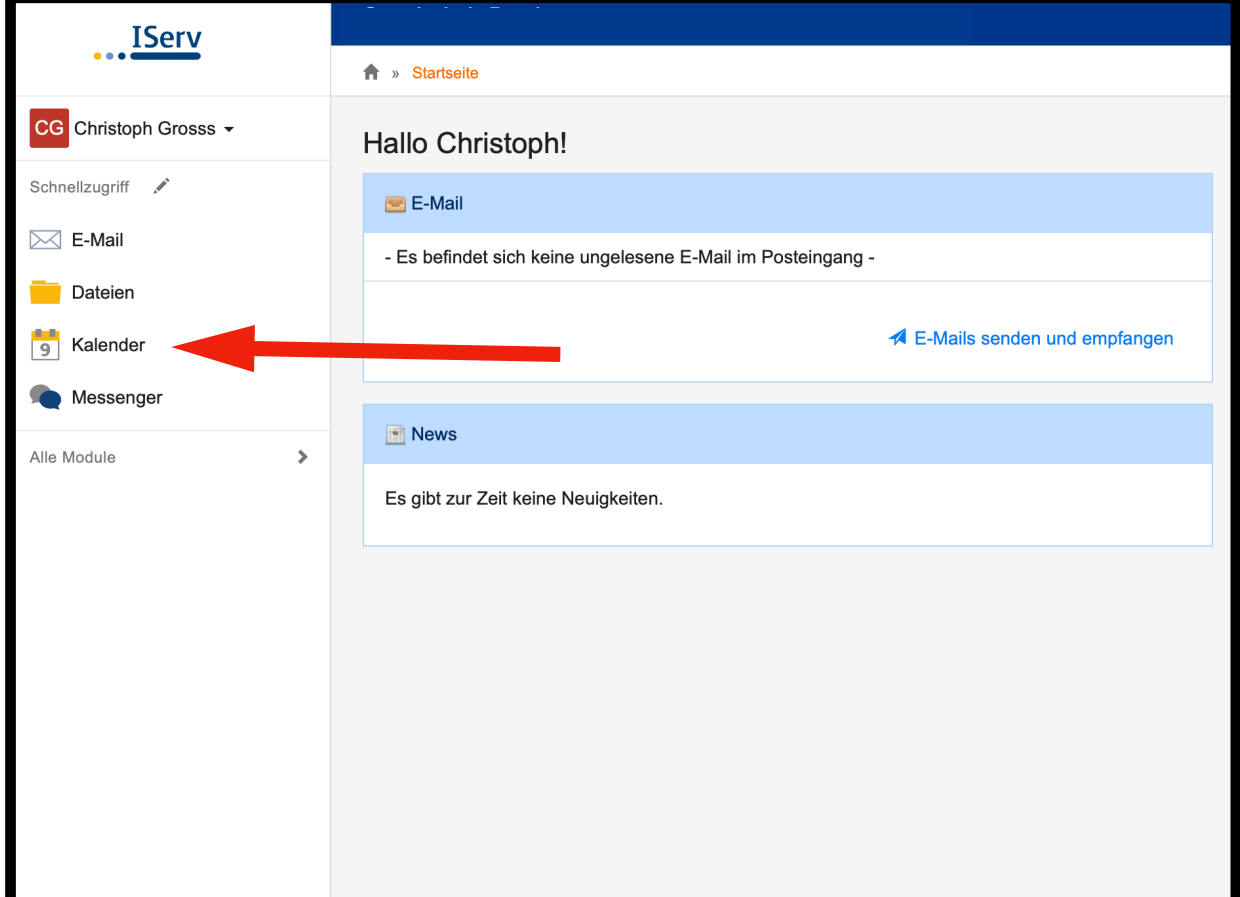

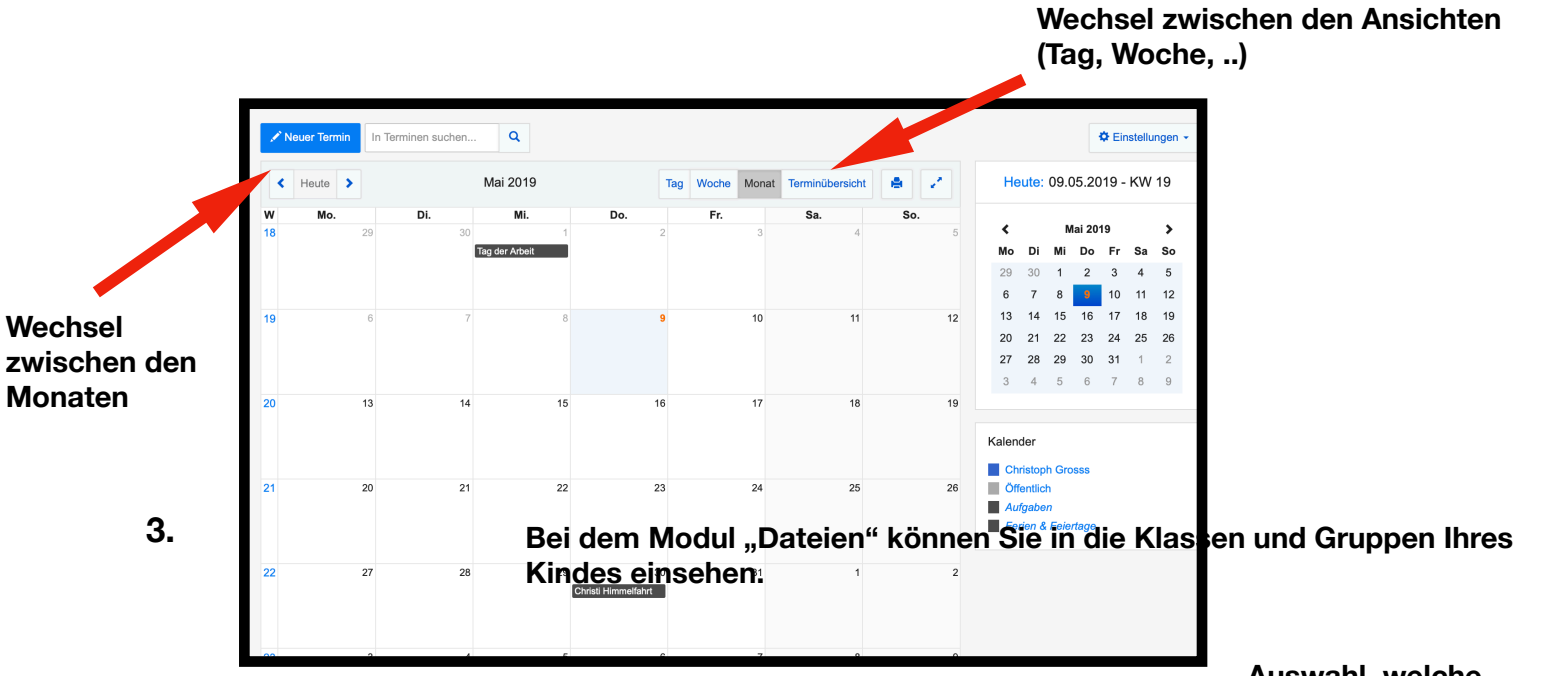

## **Dateien Funktion:**

**Auswahl, welche Kalender**

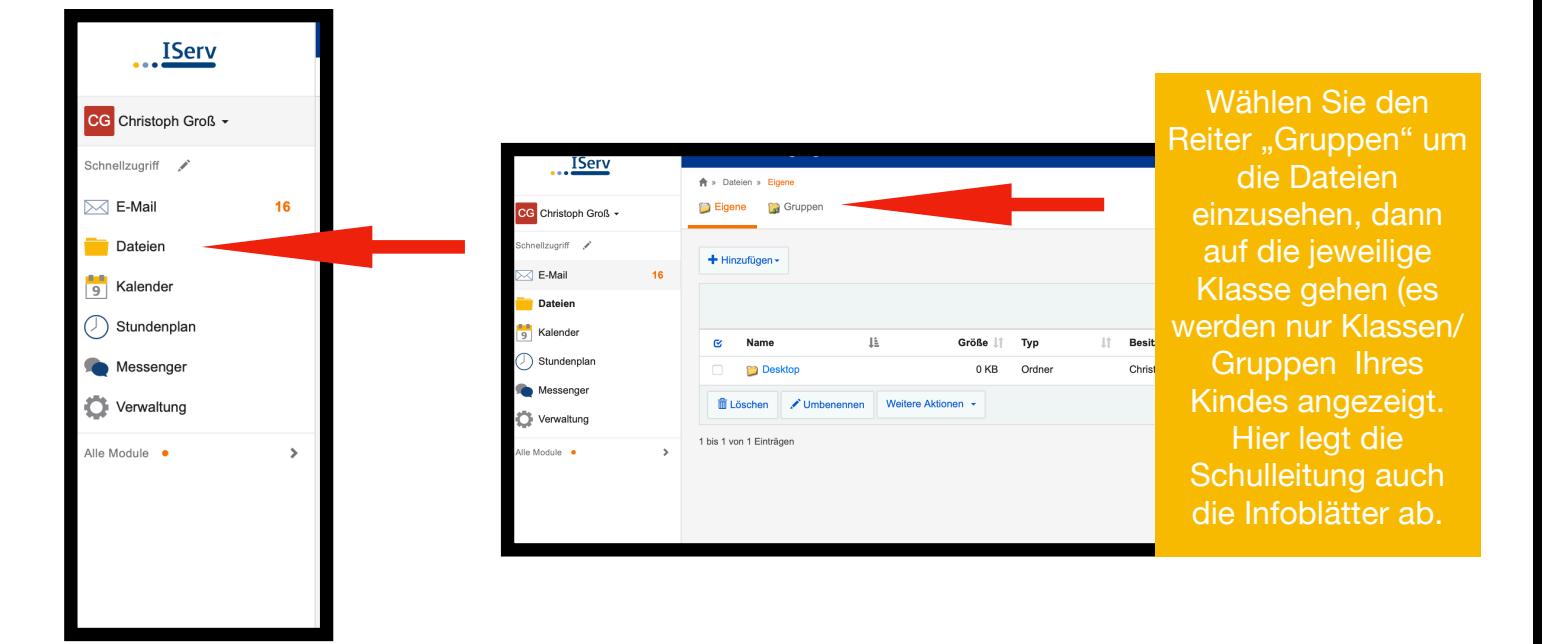

## **4. Einrichtung externer Mailprogramme (Für Profis )**

Wenn Sie die Mails nicht über die Weboberfläche Ihres Browsers, sondern z. B. über das Mailprogramm Ihres Handys hinzufügen wollen, finden Sie die benötigten Daten direkt auf der Mail-Seite von iServ: gehen Sie hier auf das Feld "Apps"

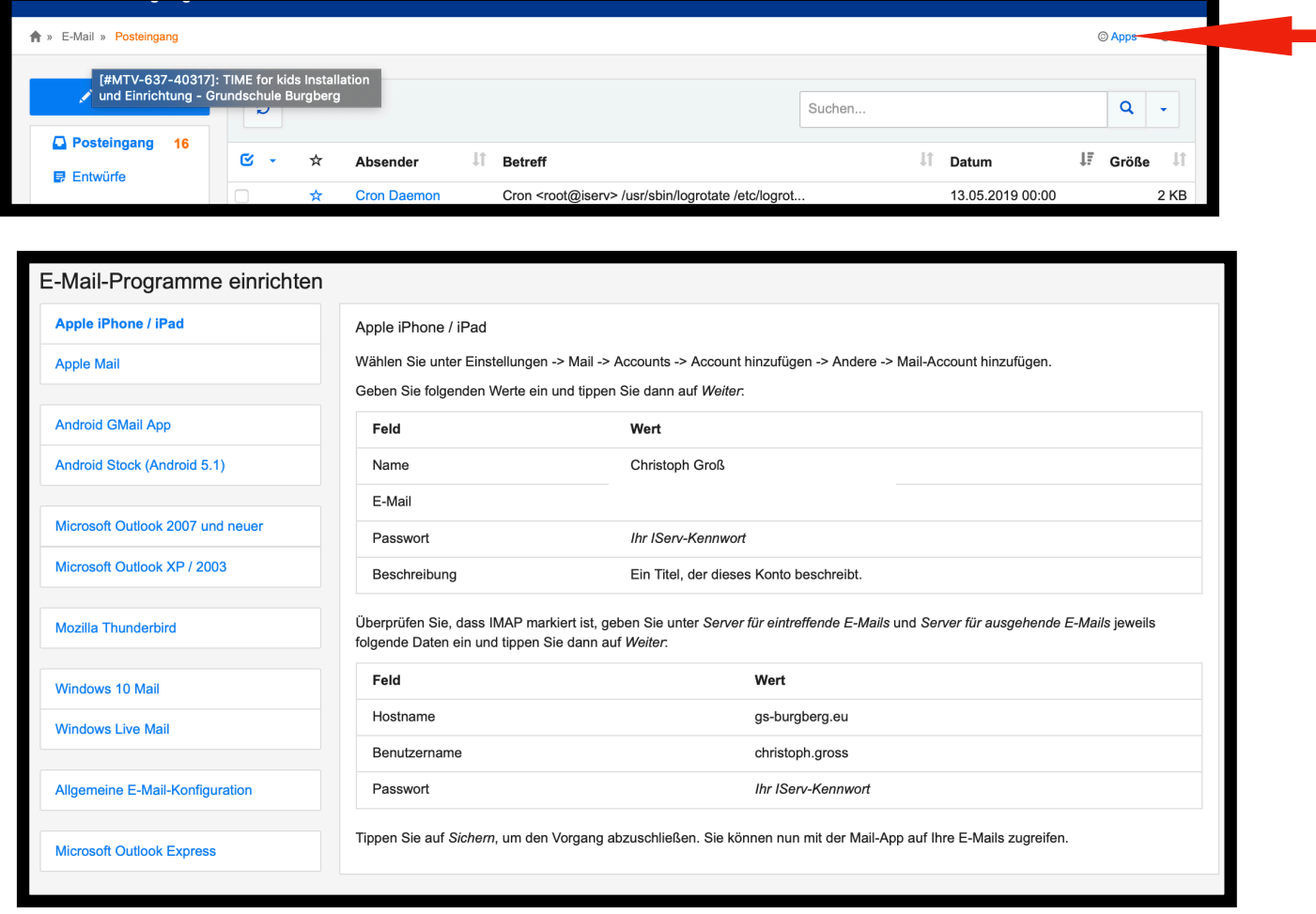